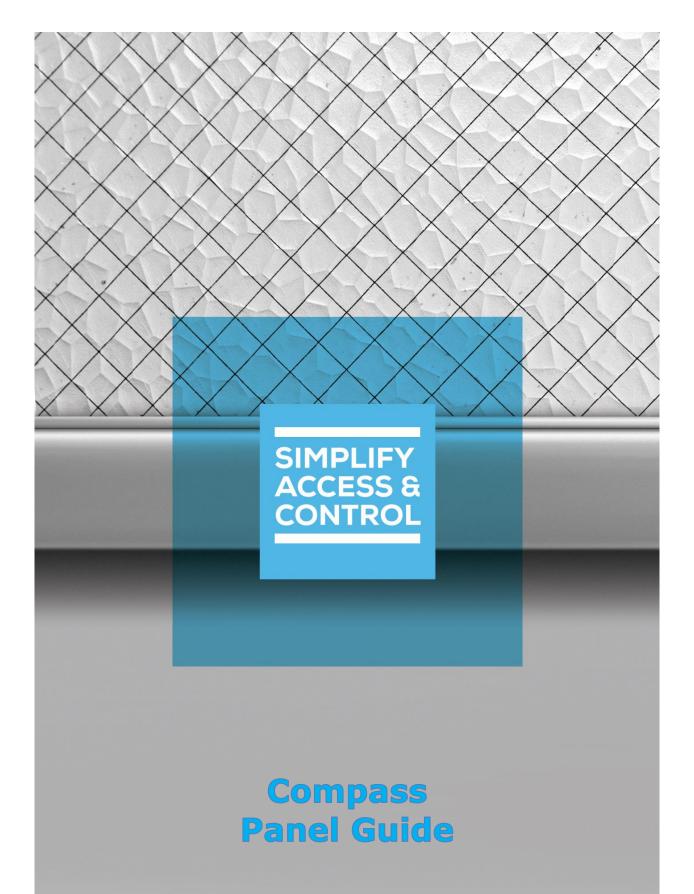

# Intelli-Site Security Management Software

## Compass Panel Guide

For Windows 7 Professional and Ultimate, Windows 8.1 Pro and Enterprise, Windows 10 Pro and Enterprise, Server 2008 R2, and Server 2012 R2

## Copyright

Copyright © 2015-2018 OSSI, LLC All rights reserved.

Information in this document is subject to change without notice. The software described in this document is furnished under a license agreement or nondisclosure agreement. The software may be used or copied only in accordance with the terms of those agreements. No part of this publication may be reproduced, stored in a retrieval system, or transmitted in any form or any means electronic or mechanical, including photocopying and recording for any purpose other than the purchaser's use without the written permission of OSSI.

OSSI, LLC 10125 S 52<sup>nd</sup> St. Franklin, WI 53132-8677 ossi-usa.com

Telephone: (262) 522-1870 Toll Free: (888) 488-2623 Fax: (262) 522-1872

#### **Trademarks**

**Intelli-Site**® is registered in U.S. Patent & Trademark Office.

All other registered and unregistered trademarks are the sole property of their respective owners.

## **Technical Support Assistance**

#### OSSI, LLC Headquarters

OSSI, LLC 10125 S 52<sup>nd</sup> St. Franklin, WI 53132-8677 262-522-1870 888-488-2623

#### **Technical Support**

Technical support is available via Telephone or Email. Contact Intelli-Site Technical Support 8:00 AM to 5:00 PM Central Standard time. If calling after hours, please leave a detailed voice mail message, and someone will return your call as soon as possible.

Email: <u>support@ossi-usa.com</u>

Phone: 888-488-2623

When calling, please be at the computer prepared to provide the following information:

- Product version number, found by selecting the **About** button from the Intelli-Site Application Menu.
- Product License and SMA numbers used for registration.
- The type of computer being used including, operating system, processor type, speed, amount of memory, type of display, etc.
- Exact wording of any messages that appear on the screen.
- What was occurring when the problem was detected?
- What steps have been taken to reproduce the problem?
- It is highly recommended that the user execute a System Information Report and export that report to Adobe .pdf format for transmission to Intelli-Site technical support staff.

## **Table of Contents**

| Cop            | yright                                        | .3 |
|----------------|-----------------------------------------------|----|
| Trad           | demarks                                       | .3 |
| Tec            | hnical Support Assistance                     | .4 |
| Tab            | le of Contents                                | .5 |
| 1 Introduction |                                               |    |
| 1.             | .1 Compass IRM Panel                          | .7 |
| 1.             | .2 Compass IIM Panel                          | .8 |
| 1.             | .3 Compass IOM Panel                          | .8 |
| 1.             | .4 Compass ICM Panel                          | .8 |
| 1.             | .5 Compass IOM Slave Panel                    | .8 |
| 2 In           | nstallation                                   | .9 |
| 3 🌋            | Hardware Management View                      | 10 |
| 3.             | .1 Setup                                      | 10 |
|                | 3.1.1 Add a Driver                            | 10 |
|                | 3.1.2 Add a Communication Method              | 14 |
|                | 3.1.3 Add a Panel                             | 16 |
|                | 3.1.4 Configure the Panel                     | 18 |
|                | 3.1.5 Enable the Driver and Download Settings | 23 |
| 3.             | .2 Panel Control Screen                       | 25 |
| 4 🖳            | Access Management View                        | 26 |
| 4              | 1 Holidays                                    | 26 |

|   | 4.2 Time Zones                                    | 28   |
|---|---------------------------------------------------|------|
|   | 4.3 Access Entries                                | 32   |
| 5 | Design View                                       | 36   |
|   | 5.1 The Driver Node                               | 36   |
|   | 5.2 The Communication Method Node                 | 38   |
|   | 5.2.1 The TCP/IP Communication Method             | 39   |
|   | 5.2.2 The Rs232 Communication Method              | 40   |
|   | 5.3 The Panel Node                                | 41   |
|   | 5.3.1 Panel Properties                            | 42   |
|   | 5.3.2 Compass IRM Panel Quick Config Dialog       | 55   |
|   | 5.3.3 Compass IIM Panel Quick Config Dialog       | 61   |
|   | 5.3.4 Compass IOM Panel Quick Config Dialog       | 65   |
|   | 5.3.5 Compass ICM Panel Quick Config Dialog       | 69   |
|   | 5.3.6 Compass IOM Slave Panel Quick Config Dialog | 69   |
|   | 5.4 Doors Construct                               | 69   |
|   | 5.5 Panel Control Screen                          | 71   |
| Т | able of Figures                                   | 74   |
| R | evision History                                   | . 77 |

#### 1 Introduction

The Intelli-Site Compass panel control driver integration uses no API or SDK. It was written using the panel communication protocol directly. The Compass driver supports the following Compass panels:

- Compass IRM Panel
- Compass IIM Panel
- Compass IOM Panel
- Compass IOM Slave Panel legacy hardware
   Compass ICM Panel legacy hardware

This guide explains using the Compass driver and the Compass panels with Intelli-Site. It explains:

- Installation of the driver
- Hardware Management View
  - Adding drivers, communication methods, and panels,
  - Configuration, and
  - Management
- Access Management View
  - Adding Holidays
  - Adding Time Zones
- Design View
  - The properties of the panels
  - Using the panels in screen object programming including the Door Construct

### 1.1 Compass IRM Panel

The **Intelligent Reader Module (IRM)** panel serves as the door controller for Compass integrated security management and access control systems. The IRM can also be configured for credential or biometric control of elevators, lighting and HVAC, as well as arming/disarming zones based upon card activity. All Intelligent Modules (IMs) use advanced circuit board design, a high speed Rabbit™ processor, and surface mount component technology. Compass hardware is unlike any other in the security industry.

Using combinations of only three modules - IRM (Reader Control), IIM (Input Monitoring) and IOM (Output Activation) - you can achieve nearly limitless capability in an extremely small footprint. Compass systems can accommodate a single entry or campus-wide enterprise application and everything in between. Systems can be easily and economically expanded as requirements change or grow.

#### 1.2 Compass IIM Panel

The **Intelligent Input Module (IIM)** panel provides high density, configurable inputs for monitoring a host of sensors and systems including door contacts, motion detectors, glass break sensors devices, temperature alarms, fire alarm panels and any other unit that needs to be supervised and have their real-time status displayed.

#### 1.3 Compass IOM Panel

The **Intelligent Output Module (IOM)** panel provides high density, fully programmable relay outputs for control of a variety of operations such as HVAC, lighting, locks and gates. The IOM interfaces with a wide range of other security and non-security related systems. Outputs can be activated or de-activated based upon the change of input status, time control function, or an operator command.

#### 1.4 Compass ICM Panel

The **Intelligent Control Module (ICM)** panel is legacy hardware provided to support existing systems that have the RCO Kit, a kit that in no longer available.

#### 1.5 Compass IOM Slave Panel

The **Intelligent Output Module (IOM)** Slave panel is legacy hardware provided to support existing systems that have the RCO Kit, a kit that in no longer on the market.

#### 2 Installation

The Compass driver in Intelli-Site must be installed. No external software is needed.

If Intelli-Site has been installed without the Compass drivers, run the Intelli-Site installer again and select **Modify**.

During the Intelli-Site installation or modify installation process, you are presented with the **Select the drivers you want to install** window.

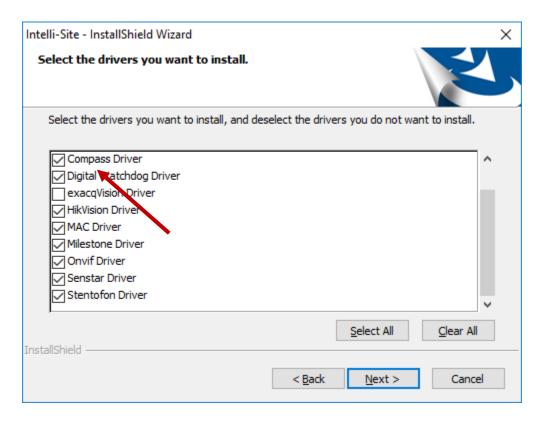

Figure 1 - Select the drivers you want to install

Ensure the **Compass Driver** option is checked then continue with the installation or modification.

Once the Compass driver is installed, the driver and panels are added in **Hardware Management View**.

## **3 ≅** Hardware Management View

The Compass drivers and panels are best configured in Hardware Management View. Once configured, the panels can be easily monitored and controlled using their panel control screens.

#### 3.1 Setup

The Compass drivers and panels are best configured in Hardware Management View. Before we begin though, it is a good idea to have the IP address and Port number of each panel on hand as well as the addresses of each of the panels in the chain.

Note: The word "panel" is used to refer to each physical piece of hardware that a Compass driver controls.

Once the above information is obtained, the setup process is straight forward.

- 1. Add the Compass driver
- 2. Add a Communication Method to the driver
- 3. Add the desired Compass panel
- 4. Configure the panel
- 5. Enable the driver

#### 3.1.1 Add a Driver

Adding a Compass Driver is simple, but important. Without it, no communication with the panel can occur.

Launch the Desktop Client and login.

Hardware is managed in the Hardware Management View. If you are not in Hardware Management View, click on in the lower lefthand corner and select.

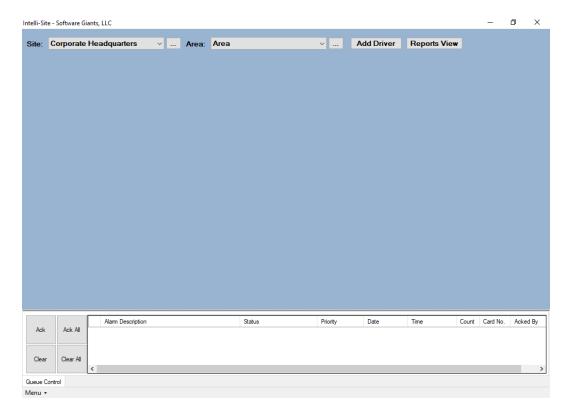

Figure 2 - Hardware Management View

To add the Compass driver, click Add Driver. The Choose Driver Type dialog displays.

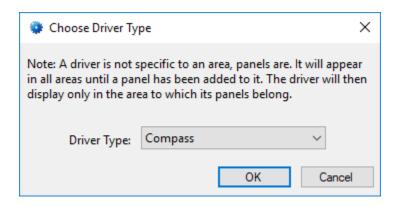

Figure 3 - Choose Driver Type Dialog

Click on **Driver Type** drop-down arrow to open the menu of available driver types.

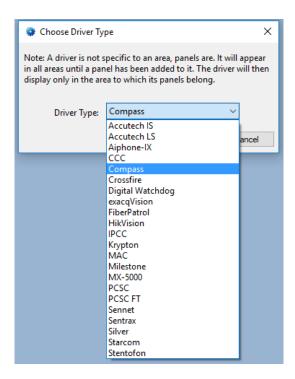

Figure 4 - Compass Driver Types List

Locate and select the desired driver. from the drop-down menu in the **Choose Driver Type** dialog then click OK. A new driver icon of the selected type is added to the screen and its properties dialog opens.

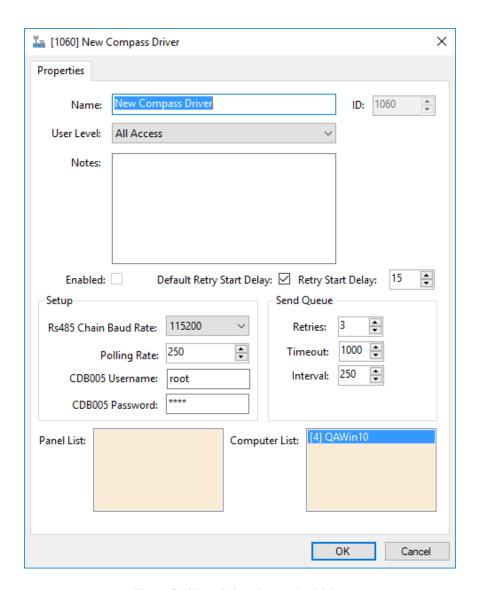

**Figure 5 - Silver Driver Properties Dialog** 

Note: For an explanation of all of the driver properties, see <u>The Driver Node</u>.

Please change the name of the driver to reflect the use and/or location of the panels that this driver will manage.

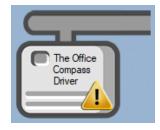

**Figure 6 - Compass Driver Icon** 

Notice the warning icon, . This appears when the driver needs a communication method. So, let's add one.

#### 3.1.2 Add a Communication Method

Each Compass driver must have the communication method defined and configured. Without one, the Intelli-Site Driver Service does not know where or how to communicate with the panel.

The communication method is added using the right-click context menu on the driver. Right-click on the driver icon and hover over *Comm Method*. The side menu opens. At this time it only has one option, *Add Comm Method*. Select it. The **Choose Communication Method Type** dialog appears.

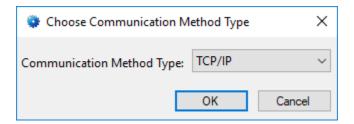

**Figure 7 - The Choose Communication Method Type dialog** 

There are two possible communication method for the Compass drivers. They are TCP/IP and Rs232. Select the desired method then click OK. A new communication method node is added to the driver and its properties dialog opens.

If TCP/IP is selected, the following dialog appears.

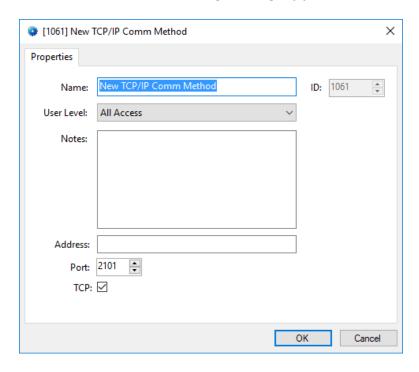

Figure 8 - The TCP/IP Communication Method properties dialog

If Rs232 is selected, the following dialog appears.

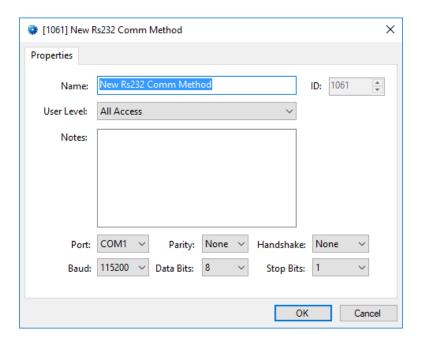

Figure 9 - The Rs232 Communication Method properties dialog

Note: For a full explanation of all of the fields on these dialogs, please read <u>The Communication Method Node</u>.

Fill in the correct information needed to communicate with the target panel. Oh, and as a personal favor, please change the name and click OK

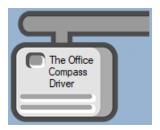

Figure 10 - The driver icon with a communication method

Notice the warning icon is no longer on the front of the driver icon.

It's now time to add a panel to the driver.

#### 3.1.3 Add a Panel

Once the communication method has been defined, it's time to add a panel to the driver.

Right-click on the driver and select *Add Panel*. The **Add Panel** dialog displays.

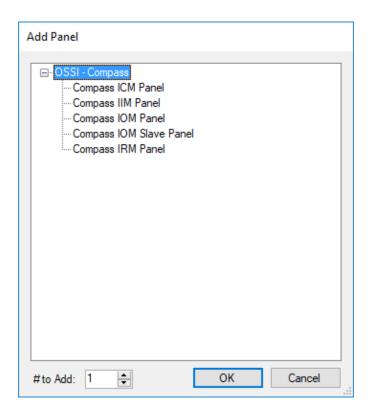

Figure 11 - Add Panel Dialog for the Compass driver

Note: The Add Panel dialog is filtered to only show panel types that are valid for the target driver.

Locate the desired panel in the list and select it. Change the value of # **to Add** to the number of panels of the selected type for this driver. Click  $\bigcirc^{\mathsf{OK}}$ . X panel icons are added to the driver where X is equal to the number entered in the # **to Add** field.

Next comes configuring the panels.

Note: It might be appropriate to add holidays and time zones before configuring the panels since holidays and time zones are used in panel configuration. Holidays and time zones are added in Access Management View.

#### 3.1.4 Configure the Panel

The Compass panels are configured using the **Quick Config** dialog. The **Quick Config** dialog provides quick access to every property needed to quickly configure the panel. Many of these properties exist on different child nodes, for example, the Readers, Inputs and Outputs. Modifying all these nodes by hand would be difficult and time consuming. It would also increase the odds of making a mistake. That's why there is the **Quick Config** dialog.

To open the **Quick Config** dialog, right-click on the panel icon and select *Quick Config*. Each panel type has its own **Quick Config** dialog. The following explains configuring each **Quick Config** dialog.

#### 3.1.4.1 Compass IRM Panel Quick Config Dialog

The figure below is the Compass IRM Panel Quick Config dialog. For a full explanation of each field, see <a href="Compass IRM Panel Quick Config Dialog">Config Dialog</a>.

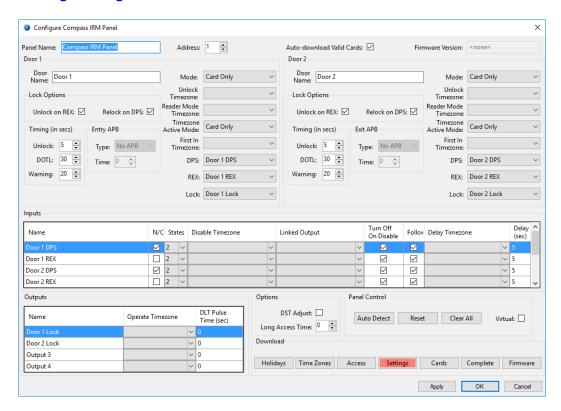

Figure 12 – Compass IRM Panel Quick Config Dialog

Change the **Name** of the panel to describe its use or location. Set the **Address** to the address of the panel. Change the door names to reflect their uses. Change any of the other settings as needed by your installation. Click ok to save the changes.

Note: Changing the Door Name fields will automatically update the names of the corresponding Inputs and Outputs.

#### 3.1.4.2 Compass IIM Panel Quick Config Dialog

The figure below is the Compass IIM Panel Quick Config dialog. For a full explanation of each field, see <a href="Compass IIM Panel Quick Config Dialog">Config Dialog</a>.

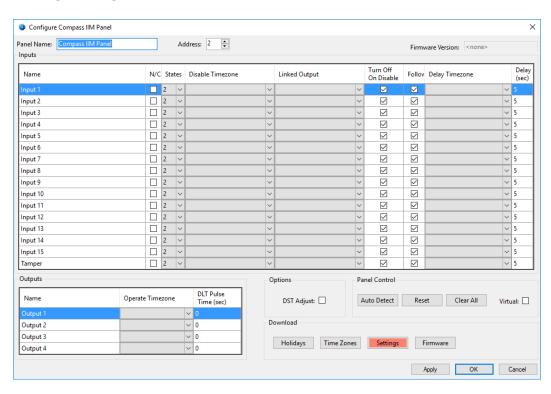

Figure 13 – Compass IIM Panel Quick Config Dialog

Change the **Name** of the panel to describe its use or location. Set the **Address** to the address of the panel. Change any of the other settings as needed by your installation. Click to save the changes.

#### 3.1.4.3 Compass IOM Panel Quick Config Dialog

The figure below is the Compass IOM Panel Quick Config dialog. For a full explanation of each field, see <a href="Compass IOM Panel">Compass IOM Panel</a> Quick Config Dialog.

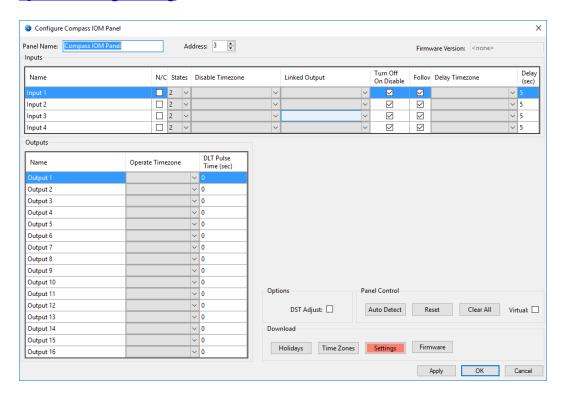

Figure 14 - Compass IOM Panel Quick Config Dialog

Change the **Name** of the panel to describe its use or location. Set the **Address** to the address of the panel. Change any of the other settings as needed by your installation. Click to save the changes.

#### 3.1.4.4 Compass ICM Panel Quick Config Dialog

Note: The Intelligent Control Module (ICM) panel is legacy hardware provided to support existing systems that have the RCO Kit, a kit that in no longer available.

The figure below is the Compass ICM Panel Quick Config dialog. For a full explanation of each field, see <a href="Compass ICM Panel Quick Config Dialog">Config Dialog</a>.

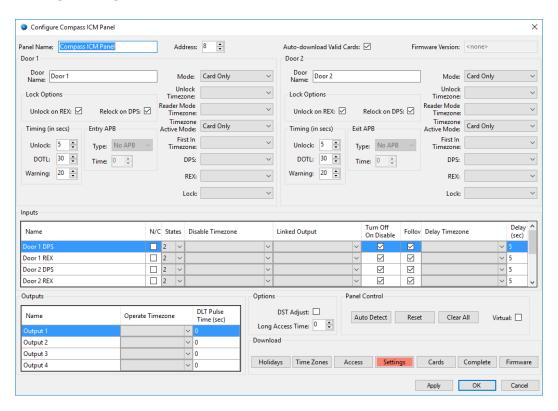

Figure 15 – Compass ICM Panel Quick Config Dialog

Change the **Name** of the panel to describe its use or location. Set the **Address** to the address of the panel. Change the door names to reflect their uses. Change any of the other settings as needed by your installation. Click OK to save the changes.

#### 3.1.4.5 Compass IOM Slave Panel Quick Config Dialog

Note: The Intelligent Output Module (IOM) Slave panel is legacy hardware provided to support existing systems that have the RCO Kit, a kit that in no longer on the market.

The figure below is the Compass IOM Slave Panel Quick Config dialog. For a full explanation of each field, see <a href="Compass IOM">Compass IOM</a> Slave Panel Quick Config Dialog.

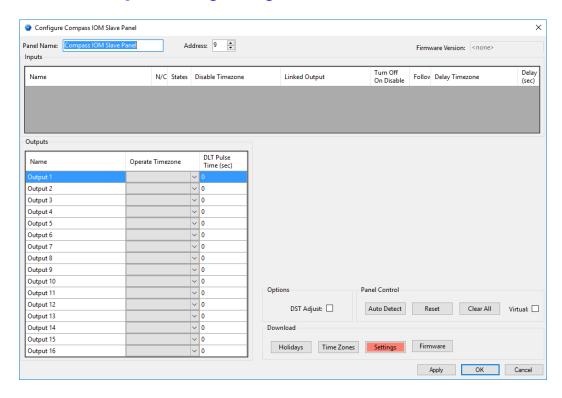

Figure 16 - Compass IOM Slave Panel Quick Config Dialog

Change the **Name** of the panel to describe its use or location. Set the **Address** to the address of the panel. Change any of the other settings as needed by your installation. Click to save the changes.

.

#### 3.1.5 Enable the Driver and Download Settings

At this point, the driver and panel are configured, but the driver is not online. A quick way to know this is that the communication indicator is grey.

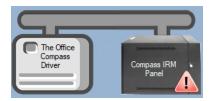

Figure 17 – Disabled Compass Driver

Right-click on the driver to open the context menu; select *Enable Driver*. The communications indicator will change color to green when it's online.

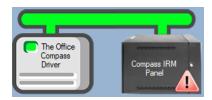

Figure 18 - Enabled Compass Driver

If for some reason the Engine cannot connect to the Driver Service or the Driver cannot connect to the Compass panel, the communication indicator will be red.

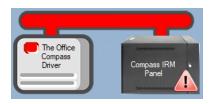

Figure 19 - Enabled Compass Driver that is not communicating

Did you notice the symbol on the panel icon? This symbol means that Intelli-Site has information that needs to be downloaded to the panel. Open the **Quick Config** dialog and locate the **Download** group which contains the download buttons.

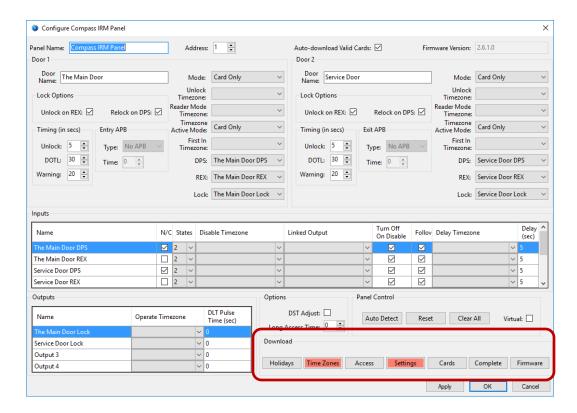

Figure 20 - The Download group

## Note: It may be necessary to auto-detect to establish communication before downloading.

The color of the download button indicates which kind of download is needed for the panel. Grey buttons are not required. Salmon buttons are. In the figure above both time zones and settings are required. Click on the buttons will cause the download to begin. When the download is done, the button will return to the grey color. When you leave the **Quick Config** dialog, the icon will be gone as well.

#### Note: The button will download everything but firmware.

Congratulations! The Compass panel is integrated and ready to use in screen design for Live View. Screen design occurs in Design View.

#### 3.2 Panel Control Screen

Every Compass panel has a **Panel Control Screen**. From this screen, the user can monitor the current state of the panel and all of its inputs, outputs, and alarms.

Clicking on the panel icon opens the **Panel Control Screen** of the target panel. The content of the screen is dictated by the panel.

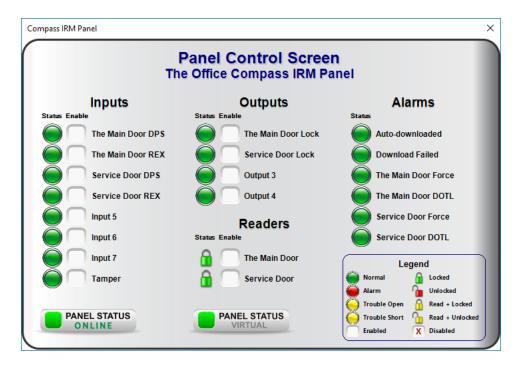

Figure 21 - Example Panel Control Screen

The color of the light, red, green, or yellow, indicates the state of the point. Green is normal or secure, yellow is supervision/trouble, and red is alarm. Outputs can be set or cleared at the click of a mouse.

## **4 Naccess Management View**

Compass panels require a number of time zone definitions. Also, if your installation has holidays, then they need to be defined as well. They are defined on the *Holidays & Time Zones* tab in Access Management View. In addition, once the holidays and time zones are defined, access entries and access sets must be added as well.

#### 4.1 Holidays

If you are not in **Access Management View**, click on in the lower lefthand corner and select **Switch to the Holidays & Time Zones** tab.

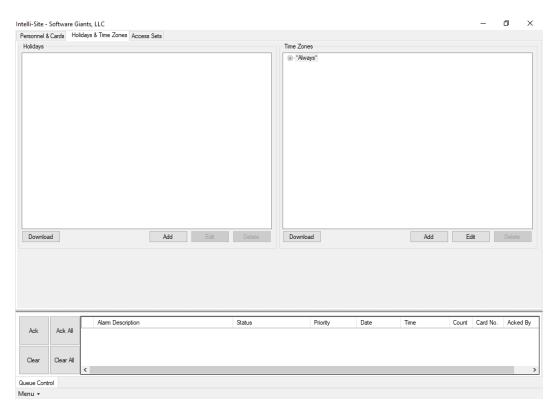

Figure 22 - Access Management View: Holidays & Time Zones tab

Click the Add button to add a new holiday.

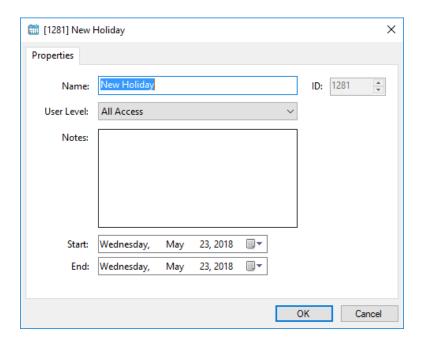

Figure 23 - Holiday dialog

Name – edit box; the name of the Holiday

**Start** – date picker; the start date for the Holiday

**End** – date picker; the end date for the Holiday; if the holiday is a single day, set both fields to the same value

Note: Holidays are stored on Compass panels as Month and day ONLY. They do not include the year. Intelli-Site Holidays are used by many different panel types and structures within Intelli-Site that are aware of the year. Compass panels are not.

Click the OK button to save the new holiday settings.

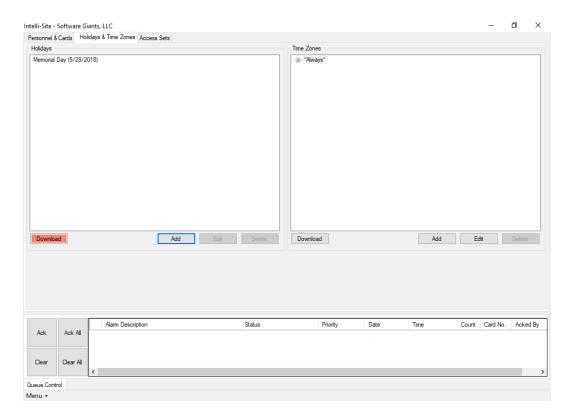

Figure 24 – Access Management View: Holidays & Time Zones tab with a new holiday

Notice the Download button is now salmon colored. This indicates at least one panel requires a download of the holidays. Clicking on this button here will initiate a download to all panels. It will stay salmon until all downloads are successful.

#### 4.2 Time Zones

If you are not in Access Management View, click on in the lower lefthand corner and select . Switch to the **Holidays & Time Zones** tab.

Note: We expect that you have added holidays. More importantly you must have added at least one Compass panel to the project.

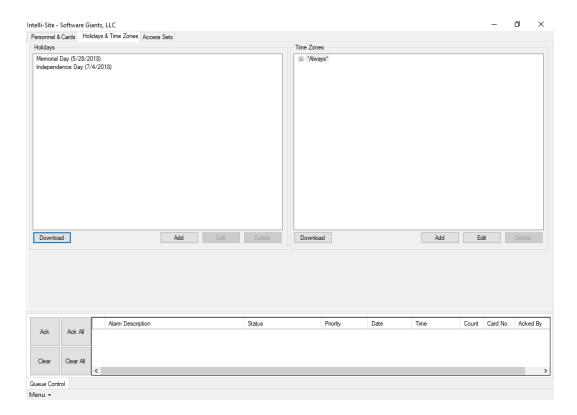

Figure 25 - Access Management View: Holidays & Time Zones tab

Notice that there is already a time zone, "Always". This time zone is required by Compass and is added by Intelli-Site when a Compass panel is added to the project. Expanding it reveals the time, the days of the week, and if it applies to Holidays or not.

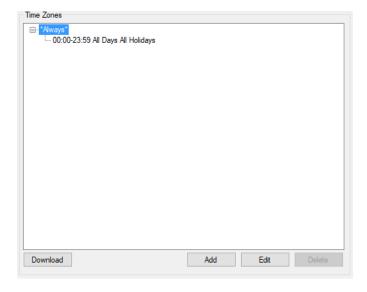

Figure 26 - Time Zone "Always"

Click the Add button to add a time zone. A **Time Zone** dialog displays.

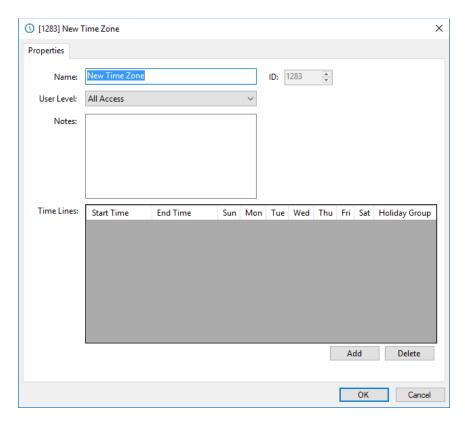

Figure 27 - Time Zone dialog

Notice the **Time Lines** table. It can have multiple lines, each designating a different time period with different settings. Click the Add button to add a new time line.

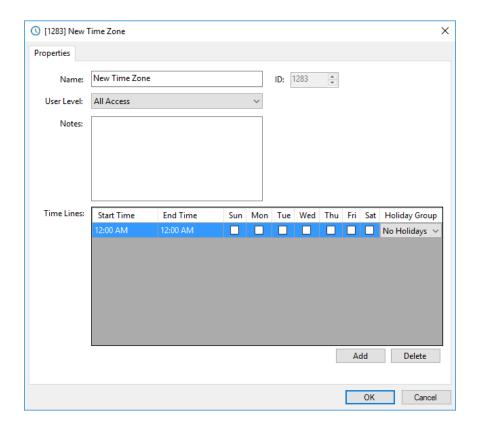

Figure 28 - Time Zone dialog with a Time Line

**Name** – edit box; name of the time zone

**Time Lines** – table defining the time periods included in this time zone

**Start Time** – time picker; the start time for this time line

End Time – time picker; the end time for this time line

**Sun, Mon, Tue, Wed, Thu, Fri, Sat** – check box; days of the week; when checked this day is included in this time line

**Holiday Group** - drop-down menu (values: *No Holidays* (default) and *All Holidays*) If the time line contains *No Holidays* then it does not apply to any of the holidays. If the time line contains *All Holidays* then the time line applies to all of the holidays. Those are the two choices, the time line apples to holidays or not.

Click the button to save the new time zone settings. Expanding the new time zone reveals its settings too.

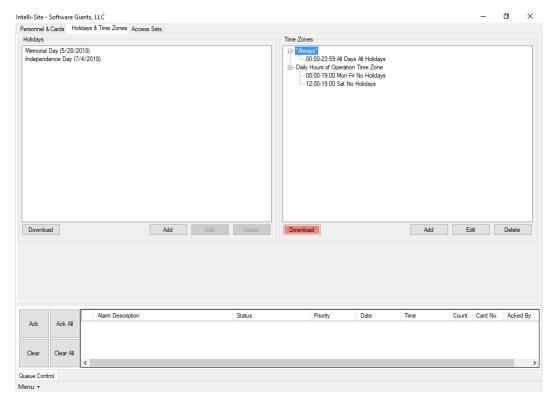

Figure 29 - Access Management View: Holidays & Time Zones tab after expanding the new time zone

Notice the Download button is now salmon colored. This indicates at least one panel requires a download of the time zones. Clicking on this button here will initiate a download to all panels. It will stay salmon until all downloads are successful.

#### 4.3 Access Entries

Access entries associate time zones with doors on Compass panels. Once time zones have been defined, it's time to create access entries. If you are not in **Access Management View**, click on the lower lefthand corner and select. Switch to the **Access Sets** tab.

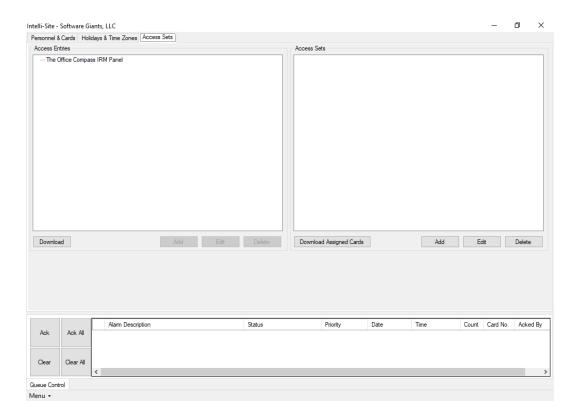

Figure 30 - Access Management View: Access Sets tab

Notice that there is root for the Compass IRM panel in the example project "The Office Compass IRM Panel". There will be roots for each Compass IRM panel in your project. You will need to define access entries for each of the panels in your project.

Select the panel node. The hold button becomes active. Click it. A **New Access Level** dialog appears.

Note: Every different type of access panel has some sort of access entry concept. Each has its own name for it.

Compass calls them Access Levels. For simplicity sake, Intelli-Site refers to them generically as Access Entries.

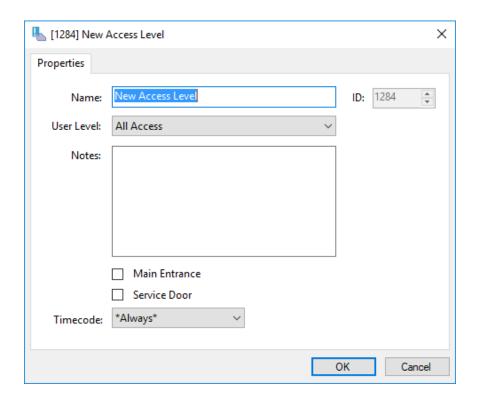

Figure 31 – New Access Level dialog

Name - edit box; name of the access entry

**(Door)** – check box; there is a check box for each door, the names of the door display next to the check boxes; when checked, this door is part of this access entry

**Timecode** – drop-down menu (values: all of the time zones (default: \*Always\*); the time zone associated with this access entry

Click the button to save the new access entry settings. Expanding the panel root node reveals the new access entry.

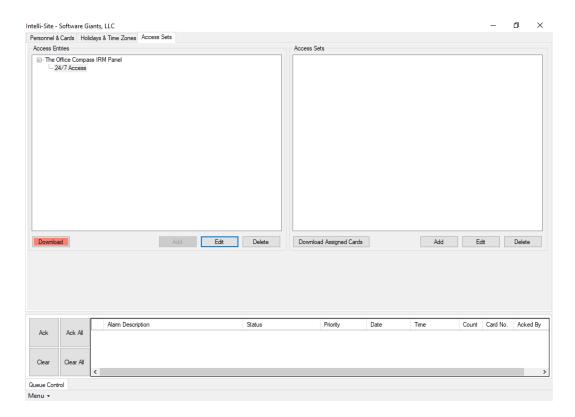

Figure 32 - Access Management View: Access Sets tab after adding an access entry

Notice the Download button is now salmon colored. This indicates at least one panel requires a download of the access entry. Clicking on this button here will initiate a download to all panels. It will stay salmon until all downloads are successful.

Access entries cannot be directly assigned to personnel or cards. Access sets are assigned instead. This allows multiple different access entries to be part of a single access set. The definition of access sets and assigning them is not specific to Compass panels and therefore not germane to this document. It is covered in the Quick Start Guide section of the User's Guide, specifically section 4.3 Access Entries.

## **5** Design View

**Design View** is the home of the Project Node Tree and the place where screens and screen objects are programmed. The following sections explain the Compass Driver node properties, each Compass panel type's node properties, their child nodes and their properties, and screen object programming.

If you are not in **Design View**, click on Menu in the lower lefthand corner and select **Design View**.

#### 5.1 The Driver Node

The driver node is found by expanding **Setup→Computer Setup→Drivers**.

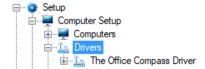

Figure 33 – An example Compass driver node in the Project Node Tree

Right-click on the driver node and select *Properties* to open the properties dialog.

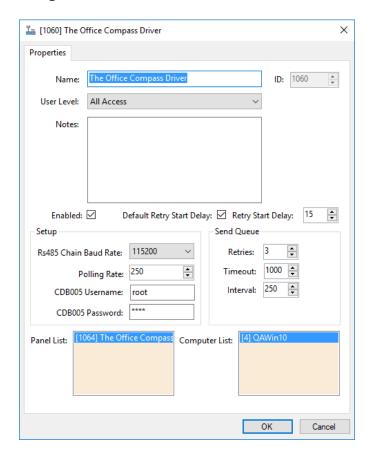

Figure 34 – A Compass driver properties dialog

**Name** – edit box; the name for the node; the name doesn't have to be unique

ID – numeric (disabled); the unique identifier of this node; generated by Intelli-Site

**User Level –** drop-down menu (default: All Access); the User Level a user must possess to open the properties for this node

**Notes –** multiline edit box; any notes the user may have for the node

**Enabled** – check box; when checked the driver is enabled

**Default Retry Start Delay –** check box (default: checked); if the driver did not connect, pause before attempting to connect again

**Setup** group box

**Rs485 Chain Baud Rate** – drop-down menu (default: 115200), the chain baud rate

**Polling Rate** – numeric (default: 250); the rate in milliseconds Intelli-Site should poll the panel

**CDB005 Username –** edit box; the CDB005 username

**CDB005 Password** – masked edit box; the CDB005 password

Send Queue group box

**Retry Start Delay –** numeric (default: 15); number of seconds to wait between retries on connection attempts

**Retries** – numeric (default: 3); number of retries for sending a packet

**Timeout** – numeric (default: 1000); number of milliseconds to wait for a response before assuming the packet was not received

**Interval** – numeric (default: 25); number of milliseconds to wait after a timeout before sending the packet again

**Panel List**- drop box; the Compass panel nodes attached to this driver

**Computer List** – drop box (default: the computer on which the Engine is running); the computer node on which this driver is running

### 5.2 The Communication Method Node

The communication method is a child node of the driver.

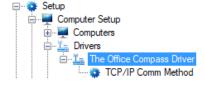

Figure 35 - The communication method node in the Project Node Tree

The Compass driver has two different types of communication methods.

- TCP/IP Communication Method
- Rs232 Communication Method

Right-click on the communication method node and select *Properties* to open the properties dialog.

•

## 5.2.1 The TCP/IP Communication Method

The TCP/IP communication method dialog contains the properties used to manage the TCP/IP communication between the driver and the panel.

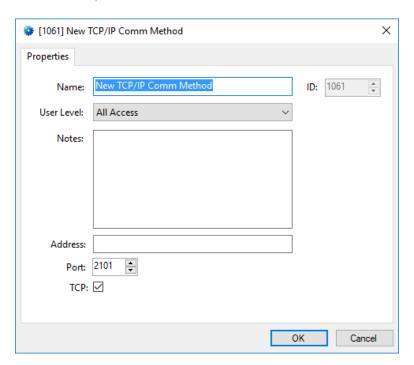

Figure 36 - A TCP/IP communication method node properties dialog

Name – edit box; the name for the node; the name doesn't have to be unique

**ID** – numeric (disabled); the unique identifier of this node; generated by Intelli-Site

**User Level –** drop-down menu (default: All Access); the User Level a user must possess to open the properties for this node

**Notes** – multiline edit box; any notes the user may have for the node

Address - edit box; the IP address of the panel

**Port** – numeric; the TCP port to connect with the panel; it is set to the default value for the panel

**TCP** – check box (default: checked); when checked the driver will communicate via TCP; when clear, UDP is the communication protocol

#### 5.2.2 The Rs232 Communication Method

The Rs232 communication method dialog contains the properties used to manage the Rs232 communication between the driver and the panel.

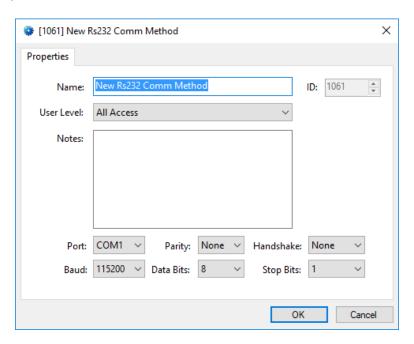

Figure 37 - Rs232 communication method node properties dialog

**Name** – edit box; the name for the node; the name doesn't have to be unique

ID – numeric (disabled); the unique identifier of this node; generated by Intelli-Site

**User Level** – drop-down menu (default: All Access); the User Level a user must possess to open the properties for this node

**Notes –** multiline edit box; any notes the user may have for the node

**Port** – drop-down menu (default: COM1); the COM port on which the panel is connected

Note: The following properties define the transmission characteristics of serial communication. The default values are the most commonly used values and will fit 99% of the systems. If you are interested in understanding how serial communication works, check out Serial Communication Protocol.

**Parity –** drop-down menu (default: None) used to detect transmission errors

Handshake – drop-down menu (default: None) start method

**Baud** – drop-down menu (default: 115200), the expected baud rate; Intelli-Site will discover the actual baud rate as it attempts to connect starting with this one

Data Bits - drop-down menu (default: 8); the type of data bits

**Stop Bits** – drop-down menu (default: 1); signals end of transmission

# 5.3 The Panel Node

The panel node is found by expanding **System Layout** then the Site and Area to which the panel was added in **Hardware Management View**. In the example below, the panel was added to the site **Corporate Headquarters** and the area **Area**.

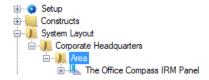

Figure 38 – A Compass IRM panel node in the Project Node Tree

The panel node is the root node for the panel. In it are the properties about the panel. Each of the inputs, outputs, readers, and alarms of the panel are child nodes of the panel node.

The following sections will explain:

- The properties of the panel node which includes:
  - The child nodes of the panel and
  - Each child nodes properties
- The properties of the Quick Config dialog for each panel type

#### **5.3.1 Panel Properties**

Each of the different Compass panels has the same properties and child nodes. The information on each dialog may be different, but they all have the same fields and the same general behaviors.

#### **5.3.1.1 Panel Node Properties**

Right-click on the panel node to open the properties dialog. The Compass panel properties dialog has three tabs: **Properties**, **Card Config**, and **DLT**.

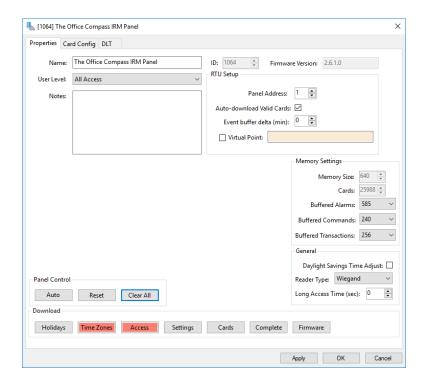

Figure 39 - Compass panel node properties dialog

### 5.3.1.1.1 Properties tab

This is the Properties tab of the Compass panel properties dialog.

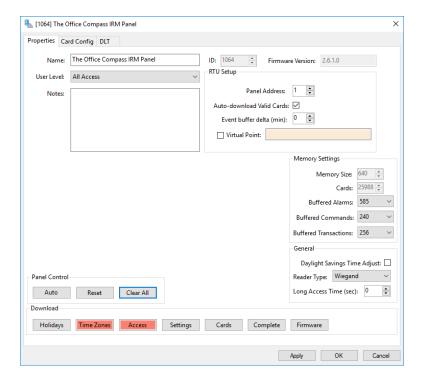

Figure 40 – Compass panel node properties dialog: Properties tab

**Name** – edit box; the name for the node; the name doesn't have to be unique

ID – numeric (disabled); the unique identifier of this node; generated by Intelli-Site

**User Level –** drop-down menu (default: All Access); the User Level a user must possess to open the properties for this node

**Notes** – multiline edit box; any notes the user may have for the node

**RTU Setup** group box – the properties related the basic setup of the panel

Panel Address – numeric; the address of the panel

**Auto-download Valid Cards –** checkbox; when a card is presented at a reader on this panel, the Intelli-Site will check to see if the card is valid. If the card is valid, it will download the card to the panel immediately

**Event buffer delta (min)** – numeric (default: 0); only applies to panels that buffer data; the Engine compares the time an event occurs versus the current time, if the difference is greater than the **Event buffer delta**, the event is logged but not acted upon

**Virtual** – check box; when checked the panel is virtualized, allowing the driver to be brought online without having the physical panel available

**Virtual Point** – drop box; this I/O Point will be set when the panel is virtualized, clear when it is not

**Memory Settings** group box – the properties related memory use and buffering

**Memory Size** – numeric (disabled); the size of memory on the panel

**Cards** – numeric (disabled); the maximum number of cards the panel can hold

**Buffered Alarms** – drop-down menu (values: too numerous to list (default: 585); the number of alarms that can be buffered

**Buffered Commands** – drop-down menu (values: too numerous to list (default: 240); the number of commands that can be buffered

**Buffered Transactions** – drop-down menu (values: too numerous to list (default: 256); the number of transactions that can be buffered

**General Settings** group box – the properties related to the general use of the panel

**Daylight Savings Time Adjust –** check box; when checked the time will adjust automatically for DST

**Reader Type –** drop-down list (values: *Wiegand* (default), and *ClockAndData*; the type of cards that the reader can actually read

**Long Access Time (sec)** – numeric (default: 0); the duration of for long access; for cards granted long access, this is the amount of time the door is allowed to be open before going into alarm

**Panel Control** group box contains the buttons for panel functions, specifically

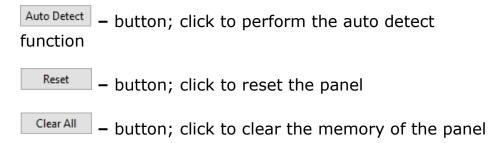

**Download** group box contains the button to download data to the panel

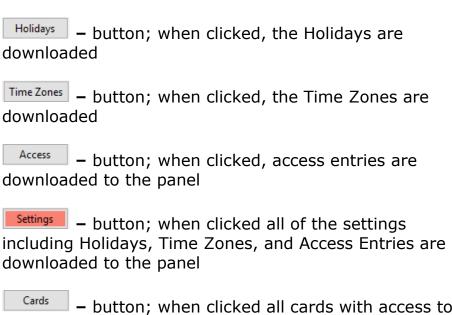

- button; when clicked all cards with access to the panel are downloaded; this will replace the existing cards table ensuring that cards that no longer have access to the panel are removed

Complete – button; when clicked everything but firmware is downloaded to the panel including all of the other buttons

- button; initiates the process to download firmware to the panel

## 5.3.1.1.2 Card Config tab

This is the *Card Config* tab of the Compass IRM Panel node properties dialog.

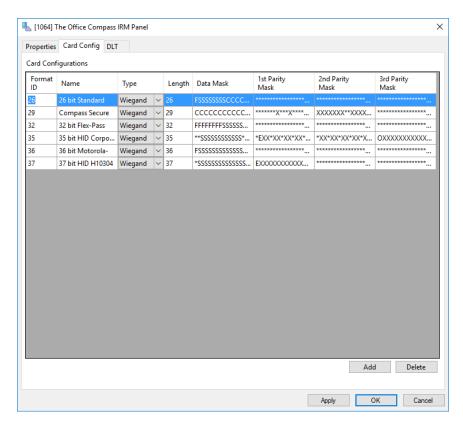

Figure 41 - Compass Panel node properties dialog: Card Config tab

**Card Configurations** – table; contains the definitions for the card formats that the panel can interpret

**Format ID** – numeric; the identifier for the card format

Name – edit text; the name of the format

**Type** – drop-menu (values: *Wiegand* (default) and *MagStripe*); the type of card

Length - numeric; the number of bits in the card number

**Data Mask** – edit text; defines which bits of the card data are the Format (F), Site (S), and Card Number (C)

**1**<sup>st</sup> **Parity Mask** – edit text; defines which bits are the first parity bits

**2<sup>nd</sup> Parity Mask** – edit text; defines which bits are the second parity bits

 $\mathbf{3}^{rd}$  **Parity Mask** – edit text; defines which bits are the third parity bits

- button; add a new line to the table
- button; delete the selected line from the table

#### 5.3.1.1.3 DLT

This is the **DLT** tab of the Compass IRM panel node properties dialog.

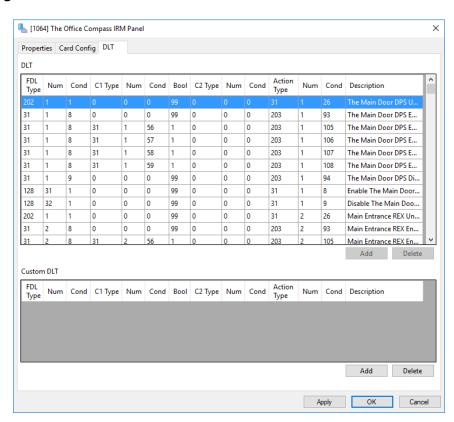

Figure 42 - Compass panel node properties dialog: DLT tab

DLT stands for Dynamic Link Table. It is the logic system used by the Compass panel. DLT is incredibly powerful and it's an extremely advanced topic. Suffice it to say Intelli-Site generates the base table for each panel. This DLT is sufficient for most situations. Rarely will you need to write addition lines, but if you do, refer to the knowledge base article <a href="Basics of DLT">Basics of DLT</a>. It was written for Intelli-Site 3.x but it still applies. The screen captures are different, but I have faith you can do it. If not, call tech support.

#### 5.3.1.2 Panel Child Nodes

Each Compass panel may have a number of inputs, inputs disabled, outputs disabled, readers, readers unlocked, readers disabled, alarms, keypad commands, FDL command, time codes, and access levels. Each of these is a child node of the panel grouped by usage type.

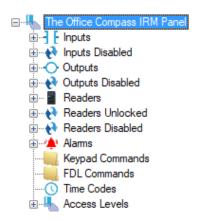

Figure 43 - Compass IRM panel child nodes

Notice that there are Inputs and Inputs disabled, Outputs and Outputs Disabled, Readers and Readers Disabled nodes. The Disabled nodes will be high when the corresponding Input/Output/Reader is disabled.

The majority of child nodes are simple I/O Points that are high when the appropriate condition is set. They are low when the appropriate condition is clear. For more information about I/O Points, see the User's Guide section "9.1 I/O Points and Their Functionality". We'll only discuss those nodes that are not simple I/O Points.

Note: Time Codes and Access Levels are managed in Access Management View.

#### 5.3.1.2.1 Inputs

The panel input points are I/O Points, but they have child nodes that further describe the state of the point.

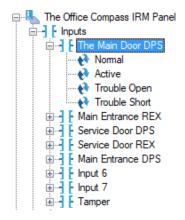

Figure 44 - Compass IRM panel Input point state points

When the Input point is in its normal state, the **Normal** point is high. When the point is not in its normal state, the **Active** point is high. The Trouble points are high when the Input triggers them.

The properties dialog has the standard properties plus six more in the **Options** group box on the **Properties** tab.

Note: These properties are best managed using the Quick Config dialog.

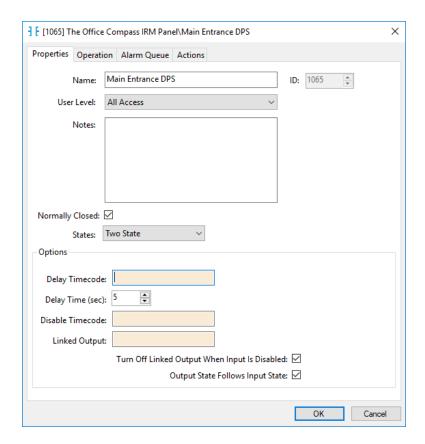

Figure 45 - Compass Input properties dialog

**Delay Timecode** – drop box; accepts only Compass Time Zones; the time zone during which the reporting of alarm conditions for this point is; delay is not enforced for a door input or REX

**Delay (sec)** – (default: 5) time in seconds a point must be in alarm before reporting the alarm; only applies when the

**Disabled Timecode** – drop box; accepts on Compass Time Zones; the Input is disabled while this Time Zone is active

**Linked Output** – drop box; accepts the Output points; when this Input goes high, the designated output will be set high as well

**Turn Off Linked Output When Input is Disable –** checkbox; when checked the Output will turn off when the Input is disabled

Output State Follows Input State – checkbox; when checked the Linked Output will turn off when this Input turns off

#### 5.3.1.2.2 Outputs

The panel Output points are I/O Points with additional properties. The properties dialog has the standard properties plus two more in the **Options** group box on the **Properties** tab.

Note: These properties are best managed using the Quick Config dialog.

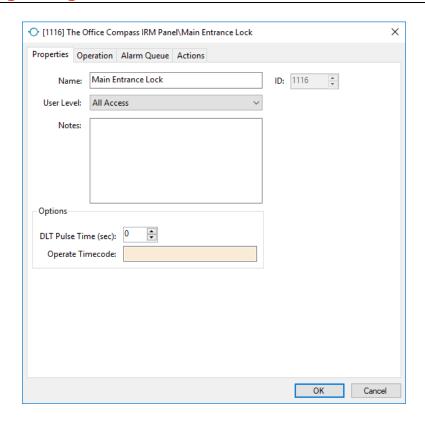

Figure 46 - Compass Output properties dialog

**DLT Pulse Time (sec)** – numeric (default: 0); the number of seconds the relay will be active at the beginning of the **Operate Timecode**; zero (0) will active the relay for the whole duration of the time zone

**Operate Timecode** – drop box; the output relay is activated during the specified time zone

#### 5.3.1.2.3 Readers

The reader nodes are I/O Points with a little more information.

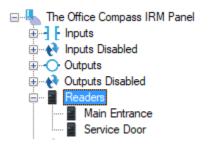

Figure 47 - Reader Nodes

#### Note: IIM and IOM panels do not have Readers.

The properties dialog for a reader node has an extra tab.

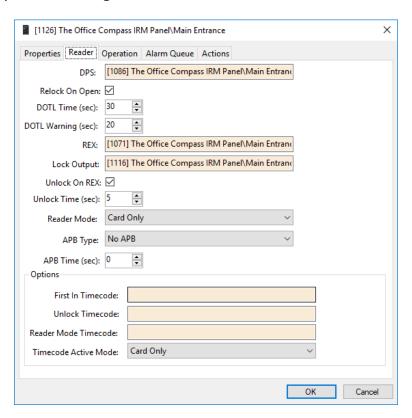

Figure 48 - Reader node properties dialog: Reader tab

Note: The Quick Config dialog is the proper place to manage the readers.

**DPS** – drop box; the Input point that is the Door Position Switch (DPS) point for the door

**Relock On Open –** check box; when checked the door will relock when it's been opened

**DOTL Time (sec)** – numeric (default: 30); Door Open Too Long Time in seconds; after the door has been continuously open for the specified time, the DOTL alarm is raised

**DOTL Warning (sec)** – numeric (default: 20); Door Open Too Long Time Warning in seconds; after the door has been continuously open for the specified time, a warning will sound

**REX** – drop box; the Input point that is the Request for Exit (REX) point

**Lock Output –** drop box; the output that controls the physical lock

**Unlock on REX –** check box; when checked the door will unlock when the REX point is high

**Unlock Time (sec)** – numeric (default: 5); the length of time the door will remain unlocked under normal circumstances after a REX or valid card read

**Reader Mode -** drop-down menu (values: *Code Only* (Default), *Card & PIN, Cmd & Card, Cmd, Card & PIN, PIN Only, PIN & Cmd, Card or Pin,* and *Cmd & (Card or PIN)*); the authentication mode for the Reader

APB Type - drop-down menu; the APB type Not Yet Implemented

APB Time - numeric (default: 0) Not Yet Implemented

**Options** group box

**First In Timecode** – drop box; during the specified Time Zone, the door will remain locked until the first valid read occurs. It will then remain unlocked for the duration of the Time Zone.

**Unlock Timecode** – drop box; the door will unlock at the beginning of the selected Time Zone and lock at the end of the Time Zone

**Reader Mode Timecode** – drop box; while the specified time zone is active, the authentication mode used is the one specified in **Timezone Active Mode** 

**Timecode Active Mode -** drop-down menu (values: *Code Only* (Default), *Card & PIN, Cmd & Card, Cmd, Card & PIN, PIN Only, PIN & Cmd, Card or Pin,* and *Cmd & (Card or PIN)*); the authentication mode for the Reader during the **Reader Mode Timecode** 

#### 5.3.1.2.4 Alarms

Each Compass panel has a set of alarm points.

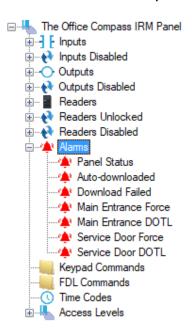

Figure 49 - Compass IRM Panel Alarms

**Panel Status –** Point is high when the panel is offline

**Auto-downloaded** – Point is pulsed when an auto-download happens

**Download Failed -** Point is pulsed when a download fails

**Door 1 Force** – Point is high while the door is forced open meaning it wasn't opened going through the standard protocol of card read or REX to unlock the door or the door wasn't unlocked by the panel; the name of the point corresponds to the name of the door that's why the figure says Main Entrance Force

**Door 1 DOTL** – Point is pulsed when the DOTL point for this door is high; the name of the point corresponds to the door name, that's why the figure says Main Entrance DOTL

**Door 2 Forced -** Point is high while the door is forced open meaning it wasn't opened going through the standard protocol of card read or REX to unlock the door or the door wasn't unlocked by the panel; the name of the point corresponds to the name of the door that's why the figure says Service Door Force

**Door 2 DOTL** – Point is pulsed when the DOTL point for this door is high; the name of the point corresponds to the door name, that's why the figure says Service Door DOTL

# **5.3.2 Compass IRM Panel Quick Config Dialog**

The **Intelligent Reader Module (IRM)** panel serves as the door controller for Compass integrated security management and access control systems. The IRM can also be configured for credential or biometric control of elevators, lighting and HVAC, as well as arming/disarming zones based upon card activity.

The **Quick Config** dialog allows the user to manage the panel in one dialog instead of having to go to each of the different nodes in the Project Node Tree. It is the dialog that is used in

Hardware Management View. It can also be accessed in Design View. The following describes each of the fields on the Quick Config dialog.

To open the **Quick Config** dialog, right-click on the Compass IRM panel node then select *Quick Config* from the context menu. As with all dialogs in the software, the Apply button saves all changes made to the dialog without closing it, the button saves all changes made and closes the dialog, and the Cancel button closes the dialog abandoning all changes.

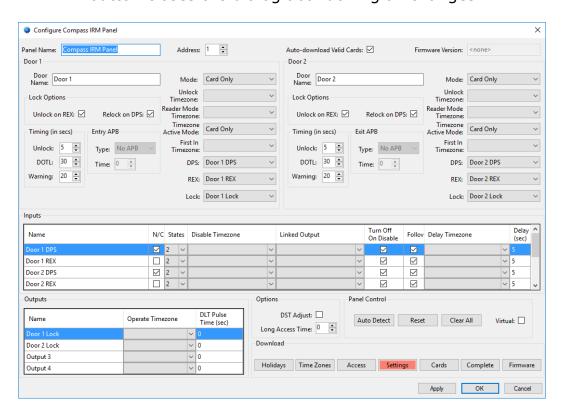

Figure 50 - A Compass IRM panel Quick Config dialog

Note: Notice that the settings button is salmon colored. The color indicates that Settings have been changed and need to be downloaded to the panel. Each download button will change color when a download of that type is required. The color will return to grey when the download is completed.

**Panel Name** – edit box; the name for the panel node; the name doesn't have to be unique but it should be descriptive of its use

**Address** – numeric; the unique Compass address of this node, Intelli-Site automatically assigns the next available address when the panel is added.

**Auto-download Valid Cards** – checkbox; when a card is presented at a reader on this panel, the Intelli-Site will check to see if the card is valid. If the card is valid, it will download the card to the panel immediately

**Firmware Version –** (disabled) the version of firmware in the panel

**Door 1** group box contains all of the properties that control the behavior of the Reader 1. **Door 2** group box contains the properties that control the behavior of Reader 2.

**Door Name** – edit box; the name for the door/reader, modifying this field will adjust the names of the DPS and REX inputs, and the Lock output designated by the **DPS**, **REX**, and **Lock** fields.

**Unlock on REX –** checkbox; when checked the door will unlock when the **REX** point is high

**Relock on DPS** – checkbox; when checked the door will relock when the **DPS** point returns to low

**Timing (in secs)** group box – the fields associated with timing

**Unlock** – numeric (default: 5); time in seconds to remain unlocked

**DOTL** – numeric (default: 30); Door Open Too Long, minimum time in seconds the door may be open before the door open too long alarm is set

**Warning** – numeric (default: 20); sound a warning after the designated number of seconds

Entry APB group - Not Yet Implemented

**Type** – drop-down menu; the APB type

Time - numeric (default: 0)

**Mode** – drop-down menu (values: *Code Only* (Default), *Card & PIN, Cmd & Card, Cmd, Card & PIN, PIN Only, PIN & Cmd, Card or Pin,* and *Cmd & (Card or PIN)*); the authentication mode for the Reader

**Unlock Timezone** – drop-down menu (values: the Compass Time Zones (default: none)); the door will unlock at the beginning of the selected Time Zone and lock at the end of the Time Zone

**Reader Mode Timezone** – drop-down menu (values: the Compass Time Zones (default: none)); while the selected time zone is active, the authentication mode used is the one specified in **Timezone Active Mode** 

**Timezone Active Mode** – drop-down menu (values: *Code Only* (Default), *Card & PIN*, *Cmd & Card*, *Cmd*, *Card & PIN*, *PIN Only*, *PIN & Cmd*, *Card or Pin*, and *Cmd & (Card or PIN)*); the mode to use when the time zone specified in **Reader Mode Timezone** is active

**First In Timezone** – drop-down menu (values: the Compass Time Zones (default: none)); during the selected Time Zone, the door will remain locked until the first valid read occurs. It will then remain unlocked for the duration of the Time Zone.

**DPS** – drop-down menu (values: all of the Inputs points (default: Input 1 for Door 1, Input 3 for Door 2); the Input point that is the DPS point for the door; the name of the point corresponds with the **Door Name** 

**REX –** drop-down menu (values: all of the Input points (default: Input 2 for Door 1, Input 4 for Door 2); the Input point that is the REX point for the door; the name of the point corresponds with the **Door Name** 

**Lock** – drop-down menu (values: all of the Output points (default: Output 1 for Door 1, Output 2 for Door 2)); the Output point that is the Lock point for the door; the name of the point corresponds with the **Door Name** 

**Inputs** table – the settings for each of the Input points/relays on the panel. The following are the columns for the table.

Name - point name

**N/C** – checkbox; **Normally Closed**; when checked, the point is low when closed, high when open; when clear, it is high when closed and low when open

**State** – drop-down menu (values: 2 (default), 3, 4); the type of state for this point

- 2 2-State supervision; unsupervised and monitored for normal and alarm conditions
- 3 3-State supervision; supervised and monitored for normal, alarm and short or opened conditions
- 4 4-State supervision; supervised and monitored for normal, alarm, short, and opened conditions

**Disabled Timezone** – drop-down menu (values: the Compass Time zones, (default: none)); the Input is disabled while this Time Zone is active

**Linked Output -** drop-down menu (values: the Output points (default: none); when this Input goes high, the selected output will be set high as well

**Turn Off On Disable –** checkbox; when checked the Output will turn off when the Input is disabled

**Follow** – checkbox; when checked the **Linked Output** will turn off when this Input turns off

**Delay Timezone** – drop-down menu (values: the Compass Time Zones (default: none)); the time zone during which the reporting of alarm conditions for this point is; delay is not enforced for a door input or REX

**Delay (sec)** – (default: 5) time in seconds a point must be in alarm before reporting the alarm; only applies when the

**Outputs** table – the settings for each of the Output points/relays on the panel. The following are the columns for the table.

**Operate Timezone** – drop-down menu (values: the Compass Time Zones, (default: none)); the output relay is activated during the selected time zone

**DLT Pulse Time (sec)** – (default: 0); the number of seconds the relay will be active at the beginning of the **Operate Timezone**; zero (0) will active the relay for the whole duration of the time zone

# **Options** group box

**DST Adjust** – checkbox; when checked, adjust for Daylight Savings Time

**Long Access Time** – numeric (default: 0); the length in seconds for long access allowing a longer time for the door to remain open to accommodate slower use such as for a wheel chair

**Panel Control** group box contains the buttons for panel functions, specifically

- button; click to perform the auto detect function

Reset - button; click to reset the panel

Clear All - button; click to clear the memory of the panel

**Virtual** – checkbox; when checked, Intelli-Site assumes the panel is not present and does not communicate with the panel but does perform basic operations as if the panel was there allowing the integrator to test Intelli-Site functionality without having hardware

**Download** group box contains the button to download data to the panel

Holidays – button; when clicked, the Holidays are downloaded

Time Zones – button; when clicked, the Time Zones are downloaded

Access – button; when clicked, access entries are downloaded to the panel

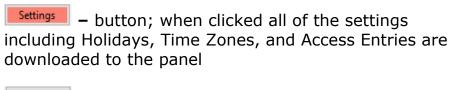

– button; when clicked all cards with access to the panel are downloaded; this will replace the existing cards table ensuring that cards that no longer have access to the panel are removed

- button; when clicked everything but firmware is downloaded to the panel including all of the other buttons

- button; initiates the process to download firmware to the panel

# 5.3.3 Compass IIM Panel Quick Config Dialog

The **Intelligent Input Module (IIM)** panel provides high density, configurable inputs for monitoring a host of sensors and systems including door contacts, motion detectors, glass break sensors devices, temperature alarms, fire alarm panels and any other unit that needs to be supervised and have their real-time status displayed.

The **Quick Config** dialog allows the user to manage the panel in one dialog instead of having to go to each of the different nodes in the Project Node Tree. It is the dialog that is used in

Hardware Management View. It can also be accessed in Design View. The following describes each of the fields on the Quick Config dialog.

To open the **Quick Config** dialog, right-click on the Compass IIM panel node then select *Quick Config* from the context menu. As with all dialogs in Intelli-Site, the Apply button saves all changes made to the dialog without closing it, the button saves all changes made and closes the dialog, and the Cancel button closes the dialog abandoning all changes.

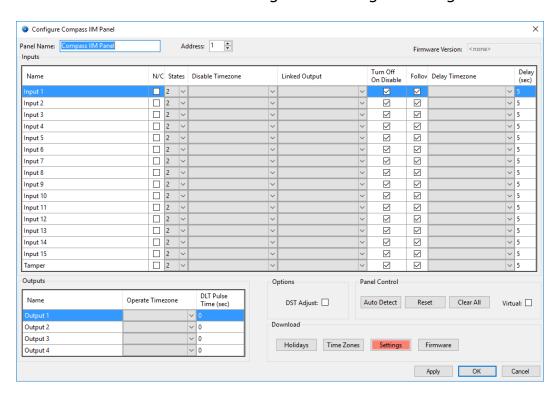

Figure 51 - A Compass IIM panel Quick Config dialog

Note: Notice that the settings button is salmon colored. The color indicates that Settings have been changed and need to be downloaded to the panel. Each download button will change color when a download of that type is required. The color will return to grey when the download is completed.

**Panel Name** – edit box; the name for the panel node; the name doesn't have to be unique but it should be descriptive of its use

**Address** – numeric; the unique Compass address of this node, Intelli-Site automatically assigns the next available address when the panel is added.

**Firmware Version** – (disabled) the version of firmware in the panel

**Inputs** table – the settings for each of the Input points/relays on the panel. The following are the columns for the table.

Name – point name

**N/C** – checkbox; **Normally Closed**; when checked, the point is low when closed, high when open; when clear, it is high when closed and low when open

**State** – drop-down menu (values: 2 (default), 3, 4); the type of state for this point

- 2 2-State supervision; unsupervised and monitored for normal and alarm conditions
- 3 3-State supervision; supervised and monitored for normal, alarm and short or opened conditions
- 4 4-State supervision; supervised and monitored for normal, alarm, short, and opened conditions

**Disabled Timezone** – drop-down menu (values: the Compass Time zones, (default: none)); the Input is disabled while this Time Zone is active

**Linked Output -** drop-down menu (values: the Output points (default: none); when this Input goes high, the selected output will be set high as well

**Turn Off On Disable –** checkbox; when checked the Output will turn off when the Input is disabled

**Follow** – checkbox; when checked the **Linked Output** will turn off when this Input turns off

**Delay Timezone** – drop-down menu (values: the Compass Time Zones (default: none)); the time zone during which the reporting of alarm conditions for this point is; delay is not enforced for a door input or REX

**Delay (sec)** – (default: 5) time in seconds a point must be in alarm before reporting the alarm; only applies when the

**Outputs** table – the settings for each of the Output points/relays on the panel. The following are the columns for the table.

**Operate Timezone –** drop-down menu (values: the Compass Time Zones, (default: none)); the output relay is activated during the selected time zone

**DLT Pulse Time (sec) –** (default: 0); the number of seconds the relay will be active at the beginning of the **Operate Timezone**; zero (0) will active the relay for the whole duration of the time zone

# **Options** group box

**DST Adjust** – checkbox; when checked, adjust for Daylight Savings Time

**Panel Control** group box contains the buttons for panel functions, specifically

- button; click to perform the auto detect function

Reset - button; click to reset the panel

Clear All - button; click to clear the memory of the panel

**Virtual** – checkbox; when checked, Intelli-Site assumes the panel is not present and does not communicate with the panel but does perform basic operations as if the panel was there allowing the integrator to test Intelli-Site functionality without having hardware

**Download** group box contains the button to download data to the panel

Holidays — button; when clicked, the Holidays are downloaded

Time Zones — button; when clicked, the Time Zones are downloaded

- button; when clicked all of the settings including Holidays, Time Zones, and Access Entries are downloaded to the panel

- button; initiates the process to download firmware to the panel

# **5.3.4 Compass IOM Panel Quick Config Dialog**

The **Intelligent Output Module (IOM)** panel provides high density, fully programmable relay outputs for control of a variety of operations such as HVAC, lighting, locks and gates. The IOM interfaces with a wide range of other security and non-security related systems. Outputs can be activated or de-activated based upon the change of input status, time control function, or an operator command.

The **Quick Config** dialog allows the user to manage the panel in one dialog instead of having to go to each of the different nodes in the Project Node Tree. It is the dialog that is used in

- Hardware Management View. It can also be accessed in
- **Design View**. The following describes each of the fields on the **Quick Config** dialog.

To open the **Quick Config** dialog, right-click on the Compass IOM panel node then select *Quick Config* from the context menu. As with all dialogs in Intelli-Site, the Apply button saves all changes made to the dialog without closing it, the button saves all changes made and closes the dialog, and the Cancel button closes the dialog abandoning all changes.

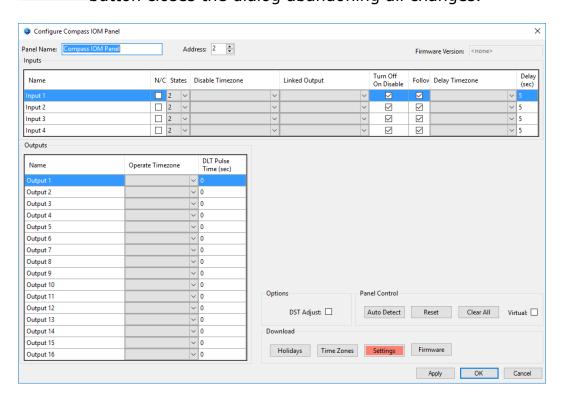

Figure 52 - A Compass IOM panel Quick Config dialog

Note: Notice that the settings button is salmon colored. The color indicates that Settings have been changed and need to be downloaded to the panel. Each download button will change color when a download of that type is required. The color will return to grey when the download is completed.

**Panel Name** – edit box; the name for the panel node; the name doesn't have to be unique but it should be descriptive of its use

**Address** – numeric; the unique Compass address of this node, Intelli-Site automatically assigns the next available address when the panel is added.

**Firmware Version –** (disabled) the version of firmware in the panel

**Inputs** table – the settings for each of the Input points/relays on the panel. The following are the columns for the table.

Name - point name

**N/C** – checkbox; **Normally Closed**; when checked, the point is low when closed, high when open; when clear, it is high when closed and low when open

**State** – drop-down menu (values: 2 (default), 3, 4); the type of state for this point

- 2 2-State supervision; unsupervised and monitored for normal and alarm conditions
- 3 3-State supervision; supervised and monitored for normal, alarm and short or opened conditions
- 4 4-State supervision; supervised and monitored for normal, alarm, short, and opened conditions

**Disabled Timezone** – drop-down menu (values: the Compass Time zones, (default: none)); the Input is disabled while this Time Zone is active

**Linked Output -** drop-down menu (values: the Output points (default: none); when this Input goes high, the selected output will be set high as well

**Turn Off On Disable –** checkbox; when checked the Output will turn off when the Input is disabled

**Follow** – checkbox; when checked the **Linked Output** will turn off when this Input turns off

**Delay Timezone** – drop-down menu (values: the Compass Time Zones (default: none)); the time zone during which the reporting of alarm conditions for this point is; delay is not enforced for a door input or REX

**Delay (sec)** – (default: 5) time in seconds a point must be in alarm before reporting the alarm; only applies when the

**Outputs** table – the settings for each of the Output points/relays on the panel. The following are the columns for the table.

**Operate Timezone –** drop-down menu (values: the Compass Time Zones, (default: none)); the output relay is activated during the selected time zone

**DLT Pulse Time (sec) –** (default: 0); the number of seconds the relay will be active at the beginning of the **Operate Timezone**; zero (0) will active the relay for the whole duration of the time zone

# **Options** group box

**DST Adjust** – checkbox; when checked, adjust for Daylight Savings Time

**Panel Control** group box contains the buttons for panel functions, specifically

- button; click to perform the auto detect function

Reset - button; click to reset the panel

Clear All - button; click to clear the memory of the panel

**Virtual** – checkbox; when checked, Intelli-Site assumes the panel is not present and does not communicate with the panel but does perform basic operations as if the panel was there allowing the integrator to test Intelli-Site functionality without having hardware

**Download** group box contains the button to download data to the panel

- button; when clicked, the Holidays are downloaded

Time Zones - button; when clicked, the Time Zones are downloaded

- button; when clicked all of the settings including Holidays, Time Zones, and Access Entries are downloaded to the panel

Firmware – button; initiates the process to download firmware to the panel

#### 5.3.5 Compass ICM Panel Quick Config Dialog

The **Intelligent Control Module (ICM)** panel is legacy hardware provided to support existing systems that have the RCO Kit, a kit that in no longer available.

The ICM panel is an IRM panel that has been modified for use with the RCO Kit. All of the configuration and control dialogs are the same. Please see <a href="Compass ICM Panel Quick Config Dialog">Compass ICM Panel Quick Config Dialog</a> for detailed descriptions of the <a href=Quick Config dialog</a>.

#### **5.3.6 Compass IOM Slave Panel Quick Config Dialog**

The **Intelligent Output Module (IOM)** Slave panel is legacy hardware provided to support existing systems that have the RCO Kit, a kit that in no longer on the market.

The IOM Slave panel is a modified IOM panel. Therefore, see <a href="Compass IOM Panel Quick Config Dialog">Compass IOM Panel Quick Config Dialog</a> for details.

# **5.4 Doors Construct**

The Door Construct is a powerful tool to collect hardware and actions that are part of operating a door in a security or access control environment. It quickly and efficiently performs the majority of the programming necessary. The Intelli-Site User's Guide fully describes the ins and outs of the Doors Construct in section 9.8.6 Doors. Please read it. This Panel Guide will not go into the details of a door construct only in how the Compass panel can be used with it.

Intelli-Site has made the creation of door constructs as simple as drag and drop. It helps if you expand the **Constructs** node to reveal the different constructs nodes. And expand the **System Layout**, **Site**, and **Area** nodes.

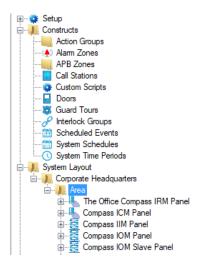

Figure 53 - Project Node Tree displaying Constructs and panel nodes

With the mouse, grab the IRM panel and drag it up to the **Doors** construct node and drop it. Intelli-Site pops up a confirmation dialog.

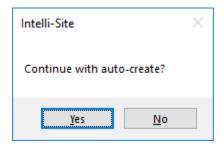

Figure 54 - Confirmation dialog

Click \_\_\_\_\_\_\_. Expanding the **Doors** construct node reveals a new group node named for the IRM panel. Under that node are two door construct nodes, one for each of the readers on the panel.

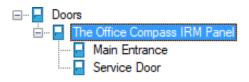

**Figure 55 - Door Construct nodes** 

Each of these constructs can be dragged onto the screen to automatically create screen objects to represent these doors. Please read the Intelli-Site User's Guide to truly grasp the power of the door construct.

#### 5.5 Panel Control Screen

When a panel is added to the Project, a popup screen is added to the Tree as well. This is the panel control screen that is displayed in Hardware Management View. This popup screen can be found by expanding

Screen Control > Popup Screens. Here you will find a node named for the area in which the panel was added. In the example used in this document, the panel was added to the area named Area. Therefore, the node that groups these panel control screens is named Area Popup Screens. Expanding this node reveals the panel control screen nodes.

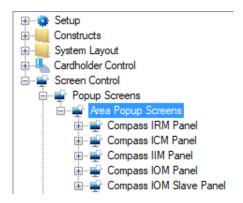

Figure 56 - An example Panel Control Screen popup screen node in the Project Node Tree

The node name of the panel control screen popup screen reflects the panel type and not the specific panel. The panel to which the popup screen is linked is denoted in the **Base Object** field of the popup screen's properties.

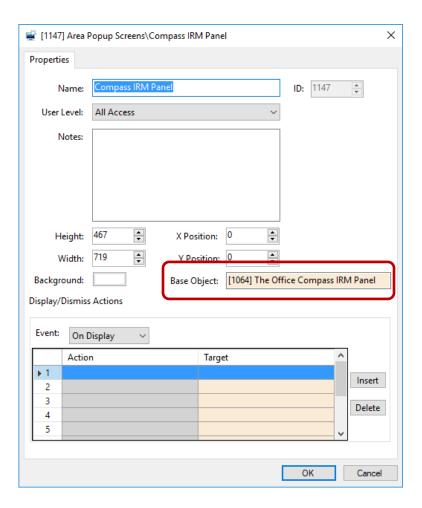

Figure 57 - Panel Control Screen node properties dialog

To display this popup screen in Live View, an action grid must be programmed to do so. Use either the PopUp or PopUpDialog action with the popup screen node as the target. The PopUpDialog action allows the user to move the dialog around the screen and to dismiss it. PopUp does not.

Note: Drag and drop of the popup screen node onto the design area will create a button that pops up the popup screen. This gives you a starting point.

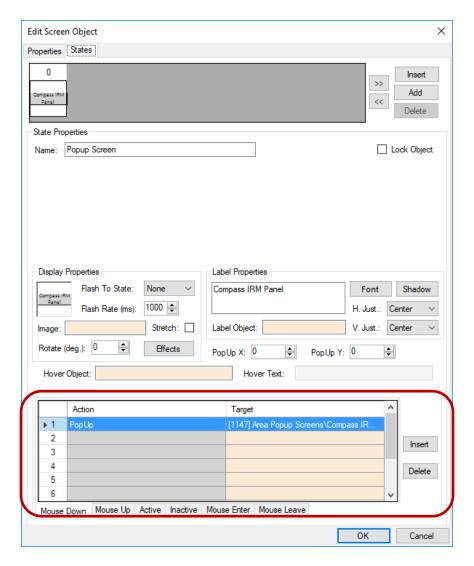

Figure 58 - Example programming to popup a Panel Control Screen

To dismiss the popup screen, an action grid must be programmed to do so using the action **Popoff**.

# **Table of Figures**

| Figure 1 - Select the drivers you want to install            | 9  |
|--------------------------------------------------------------|----|
| igure 2 - Hardware Management View                           | 11 |
| Figure 3 - Choose Driver Type Dialog                         | 11 |
| Figure 4 - Compass Driver Types List                         | 12 |
| Figure 5 - Silver Driver Properties Dialog                   | 13 |
| Figure 6 - Compass Driver Icon                               | 13 |
| Figure 7 - The Choose Communication Method Type dialog       | 14 |
| Figure 8 - The TCP/IP Communication Method properties dialog | 15 |
| Figure 9 - The Rs232 Communication Method properties dialog  | 15 |
| Figure 10 - The driver icon with a communication method      | 16 |
| Figure 11 - Add Panel Dialog for the Compass driver          | 17 |
| Figure 12 – Compass IRM Panel Quick Config Dialog            | 18 |
| Figure 13 – Compass IIM Panel Quick Config Dialog            | 19 |
| Figure 14 – Compass IOM Panel Quick Config Dialog            | 20 |
| Figure 15 – Compass ICM Panel Quick Config Dialog            | 21 |
| Figure 16 – Compass IOM Slave Panel Quick Config Dialog      | 22 |
| igure 17 – Disabled Compass Driver                           | 23 |
| Figure 18 - Enabled Compass Driver                           | 23 |
| Figure 19 - Enabled Compass Driver that is not communicating | 23 |
| Figure 20 - The Download group                               | 24 |
| Figure 21 - Example Panel Control Screen                     | 25 |

| Figure 22 - Access Management View: Holidays & Time Zones tab 26                                |
|-------------------------------------------------------------------------------------------------|
| Figure 23 - Holiday dialog27                                                                    |
| Figure 24 – Access Management View: Holidays & Time Zones tab with a new holiday28              |
| Figure 25 - Access Management View: Holidays & Time Zones tab29                                 |
| Figure 26 - Time Zone "Always"29                                                                |
| Figure 27 - Time Zone dialog30                                                                  |
| Figure 28 - Time Zone dialog with a Time Line31                                                 |
| Figure 29 - Access Management View: Holidays & Time Zones tab after expanding the new time zone |
| Figure 30 - Access Management View: Access Sets tab                                             |
| Figure 31 – New Access Level dialog34                                                           |
| Figure 32 - Access Management View: Access Sets tab after adding an access entry                |
| Figure 33 – An example Compass driver node in the Project Node Tree 36                          |
| Figure 34 – A Compass driver properties dialog37                                                |
| Figure 35 - The communication method node in the Project Node Tree38                            |
| Figure 36 - A TCP/IP communication method node properties dialog39                              |
| Figure 37 - Rs232 communication method node properties dialog40                                 |
| Figure 38 – A Compass IRM panel node in the Project Node Tree41                                 |
| Figure 39 – Compass panel node properties dialog42                                              |
| Figure 40 – Compass panel node properties dialog: Properties tab43                              |
| Figure 41 - Compass Panel node properties dialog: Card Config tab46                             |
| Figure 42 - Compass panel node properties dialog: DLT tab                                       |

| Figure 43 – Compass IRM panel child nodes                                              | 18 |
|----------------------------------------------------------------------------------------|----|
| Figure 44 - Compass IRM panel Input point state points                                 | 19 |
| Figure 45 - Compass Input properties dialog                                            | 50 |
| Figure 46 - Compass Output properties dialog5                                          | 51 |
| Figure 47 - Reader Nodes5                                                              | 52 |
| Figure 48 - Reader node properties dialog: Reader tab                                  | 52 |
| Figure 49 - Compass IRM Panel Alarms5                                                  | 54 |
| Figure 50 - A Compass IRM panel Quick Config dialog                                    | 56 |
| Figure 51 - A Compass IIM panel Quick Config dialog6                                   | 52 |
| Figure 52 - A Compass IOM panel Quick Config dialog6                                   | 56 |
| Figure 53 - Project Node Tree displaying Constructs and panel nodes                    | 70 |
| Figure 54 - Confirmation dialog                                                        | 70 |
| Figure 55 - Door Construct nodes                                                       | 70 |
| Figure 56 - An example Panel Control Screen popup screen node in the Project Node Tree | 71 |
| Figure 57 - Panel Control Screen node properties dialog                                | 72 |
| Figure 58 - Example programming to popup a Panel Control Screen                        | 73 |

# **Revision History**

2018-06-29 Initial Creation